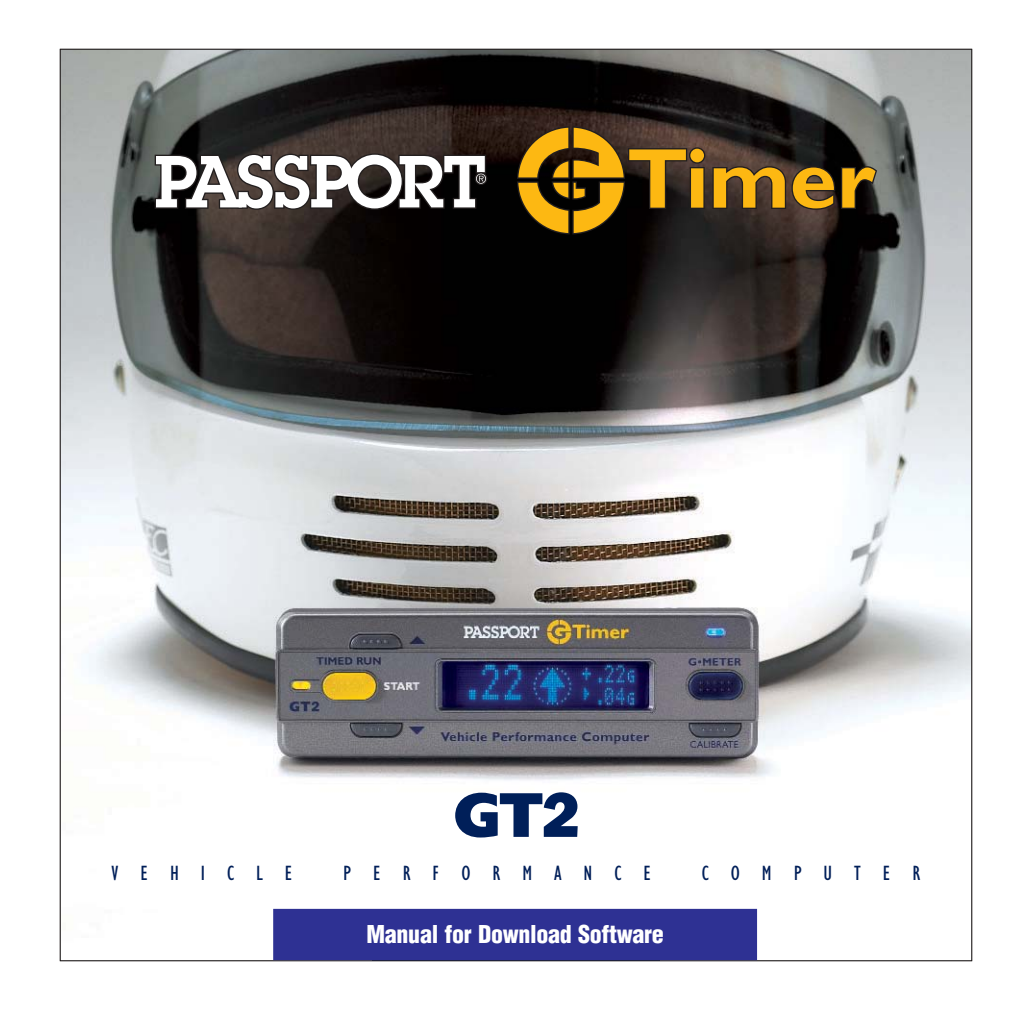

# **System Requirements Connection Connection Connection**

- •Windows 98 or newer
- •Serial Port
- •CD-ROM Drive
- •166 MHz minimum Processor Speed
- •20 MB free space on hard drive
- Source of 12 VDC to power Performance Computer

(If downloading in your vehicle, power the Performance Computer as you always do. If downloading indoors to a desktop computer, we offer an optional power supply with an integral lighter socket for easy connection.)

2

## **Software Installation**

Insert the CD in your CD-ROM drive on your computer, then double-click on the installer icon to install the Vehicle Performance Tools (VP Tools) Program on your computer.

(When the CD is inserted into the computer, it should automatically open the installer. If the computer fails to start the CD, double click the CD file "setup.exe.")

Use the Download Cable and your Performance Computer's Power Cord as shown below to prepare for downloading data from your Performance Computer to your PC. Plug Download Cable's serial connector into your computer's serial port. Plug the Download Cable's phone plug into the Performance Computer. Plug your Performance Computer's □ power cord into the connector in<br>the Downlond Cable **b** Plug your Performance Computer's power cord into your car's lighter socket or another 12 VDC source. Download Cable 3

# **Downloading Data**

- Connect the Performance Computer to your PC as shown on the previous pages.
	-
- •Make sure the Performance Computer is on.
- •Start the VP Tools program

 Under the program's "File" Menu, choose "Download Data To Computer"

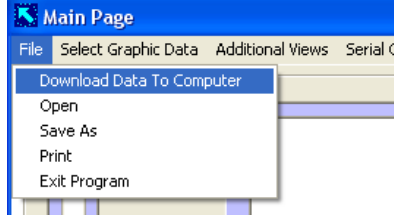

- A dialog box will open, asking you to name the data file, and allowing you to choose the folder to store the file in.
- Name the file, then press "Save"
- A screen will appear that shows the progress of the data being downloaded
- The main data screen will then appear (see next page of manual).

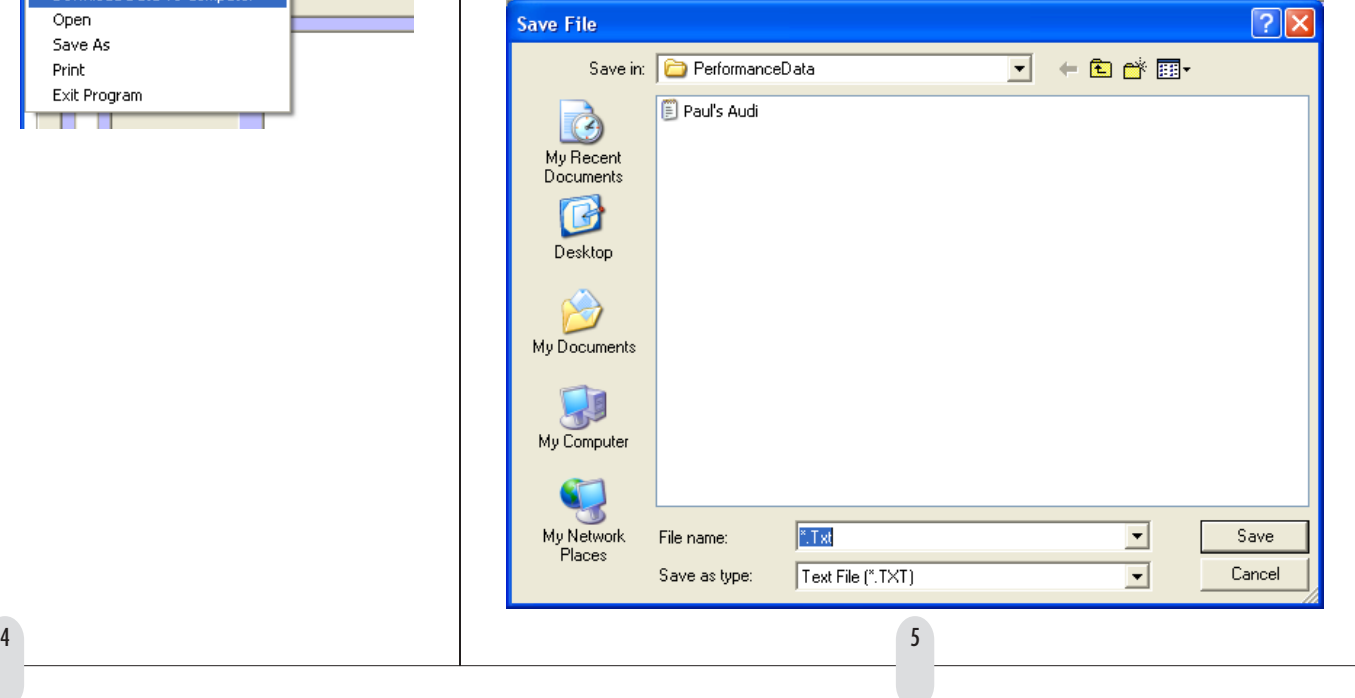

## **Main Screen**

- The main screen shows the runs in memory (up to 10 runs) in overview graph form, plus run data for each. The Scroll Bar allows you to scroll through the data for all of the runs at one time.
- The default data graphed is Speed and Distance versus time. Using the "Select Graphic Data" menu, you can turn these on and off, and you can also choose to display horsepower.

(Note: For your Performance Computer to correctly calculate horsepower, several items in the setup menu of the Performance Computer must be set to match the characteristics of your car. See the Performance Computer manual for more information.)

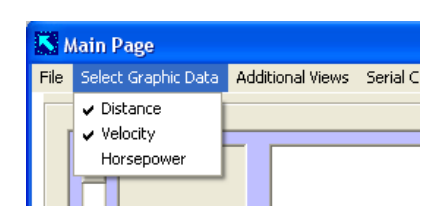

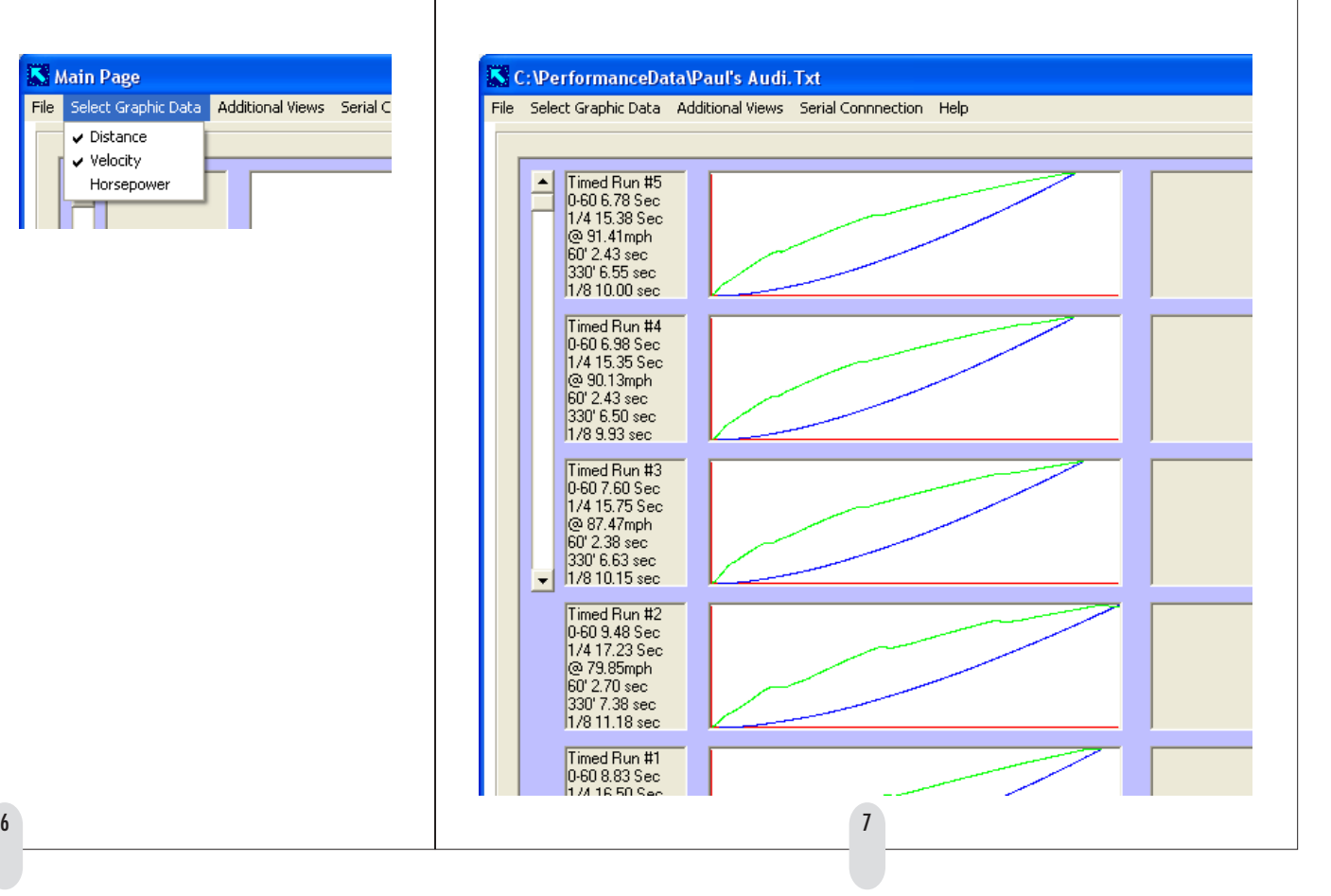

# **Comparing 2 Runs**

- • To compare two runs, choose that option under the "Additional Views" Menu
- A new window will open, asking you to select the runs to compare. Choose 2 runs, then click the "Show Selected Runs" button.

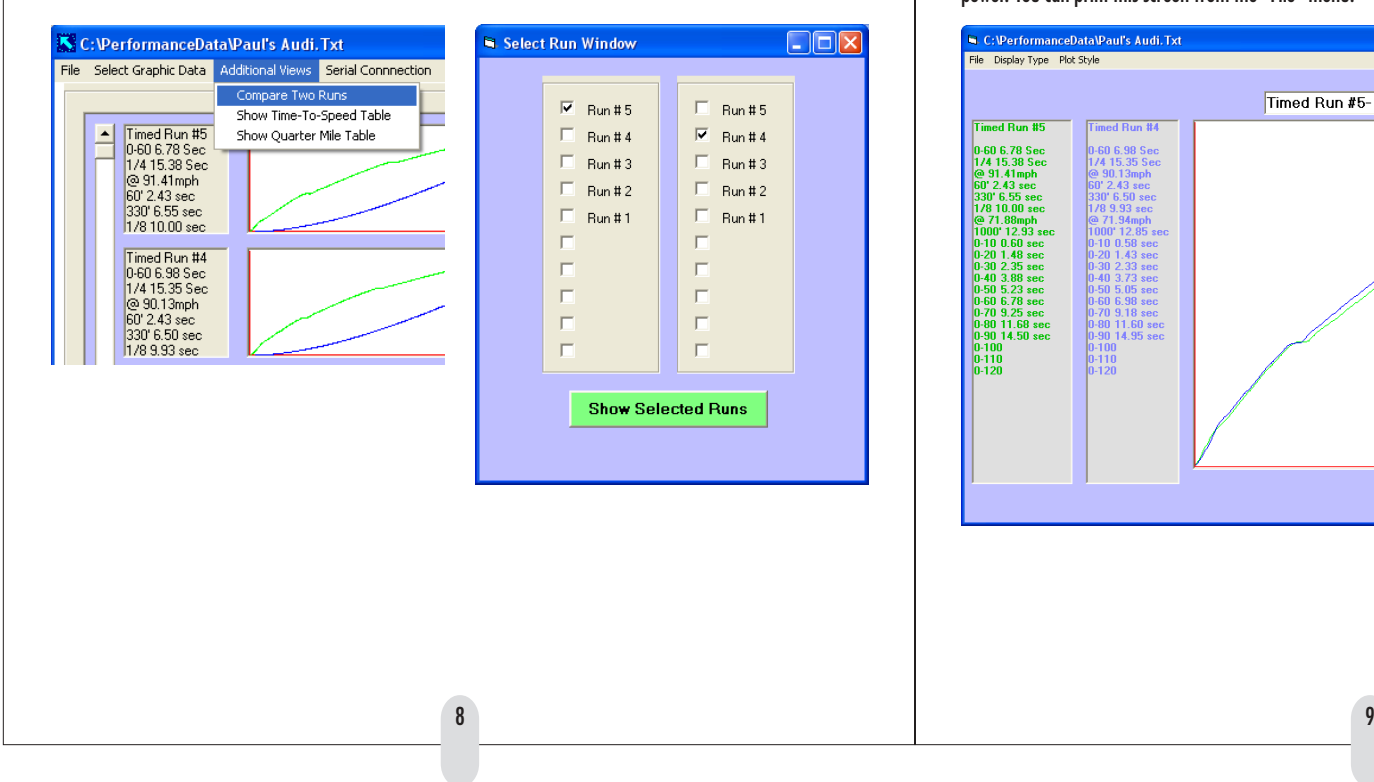

• A new window will open, showing the two runs compared in a graph. Under the "Display Type" menu you can choose to graph Distance, Velocity, or Horsepower. You can print this screen from the "File" menu.

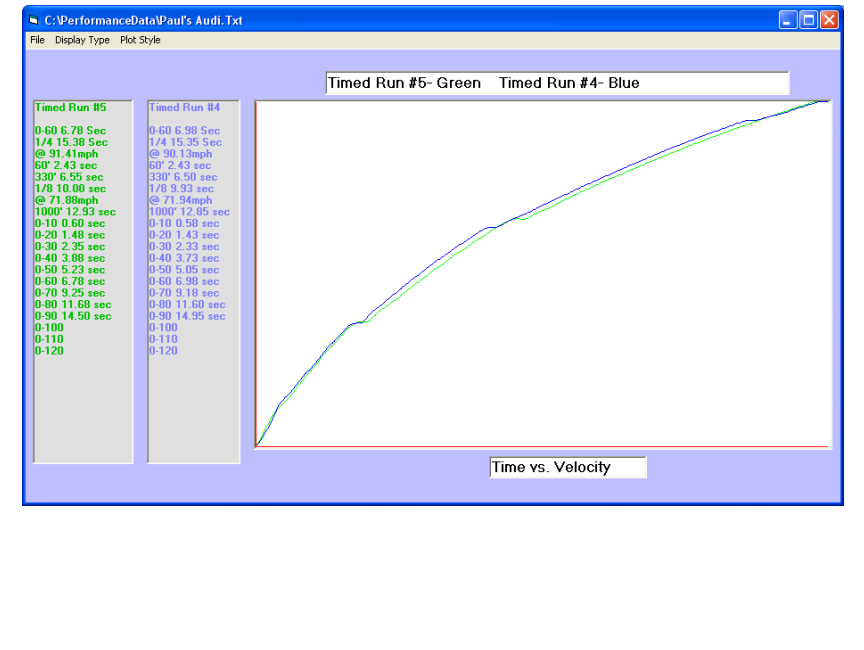

# **Time-to-Speed Table**

• To open a new window with a table of all the runs, under the "Additional Views" menu, choose "Show Time-To-Speed Table"

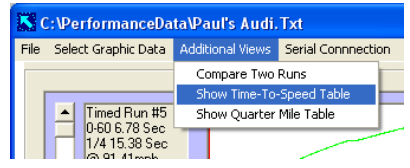

• A new window with the table will open. You can print this table from the "File" menu.

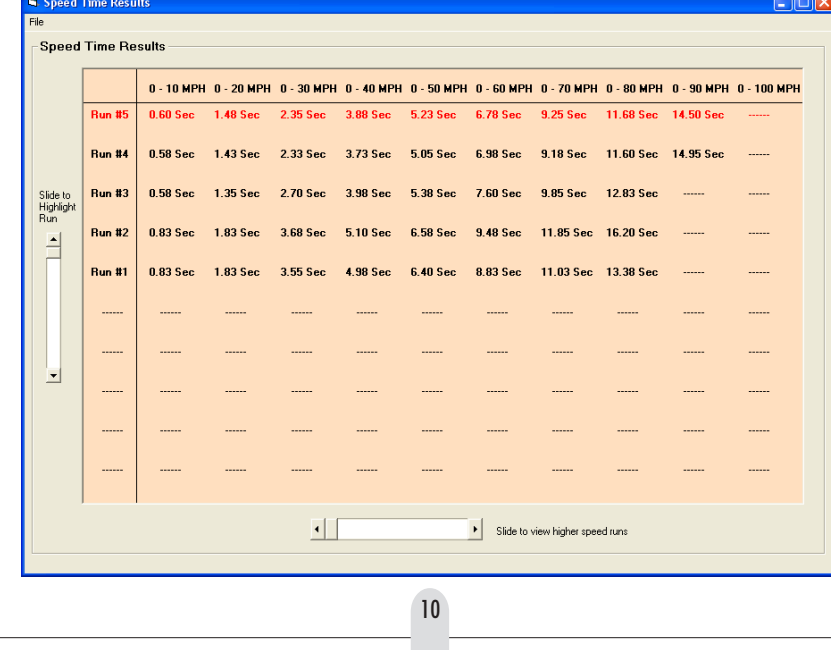

# **Time-to-Distance Table**

• To open a new window with a table of all the runs, under the "Additional Views" menu, choose "Show Quarter Mile Table"

• A new window with the table will open. You can print this table from the "File" menu.

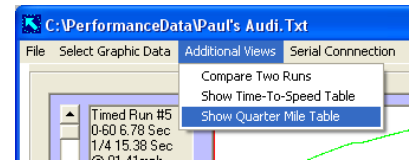

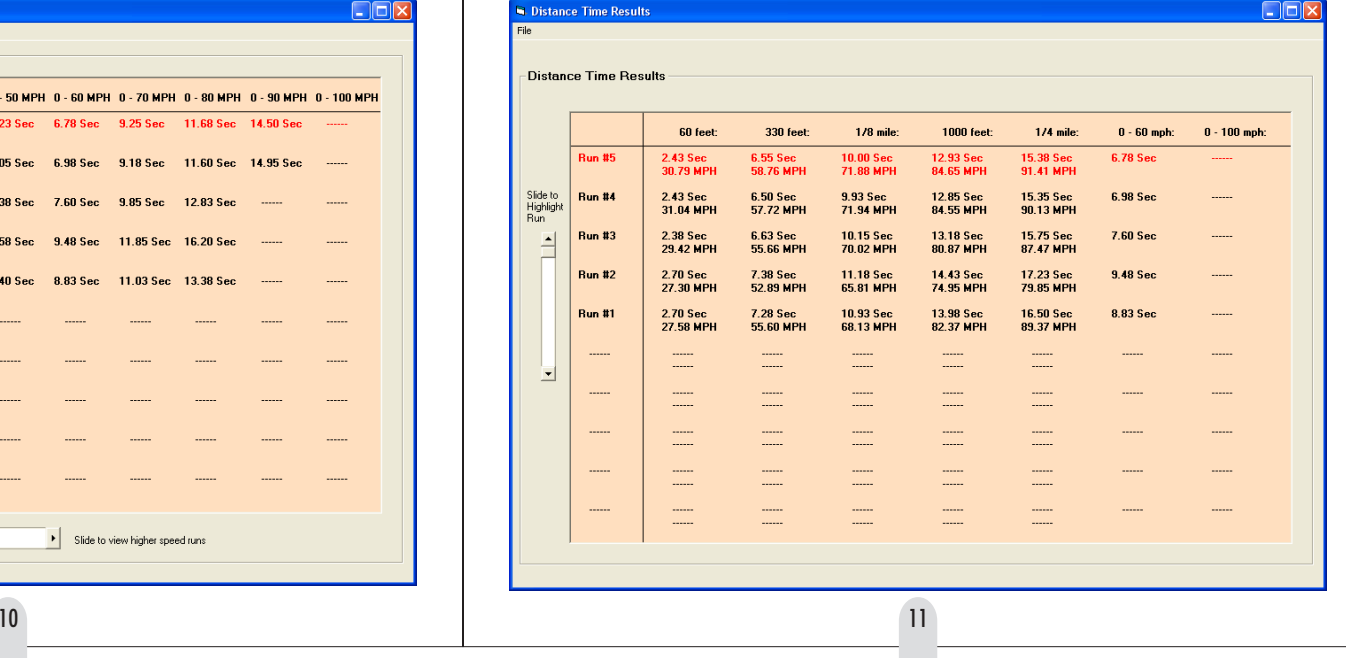

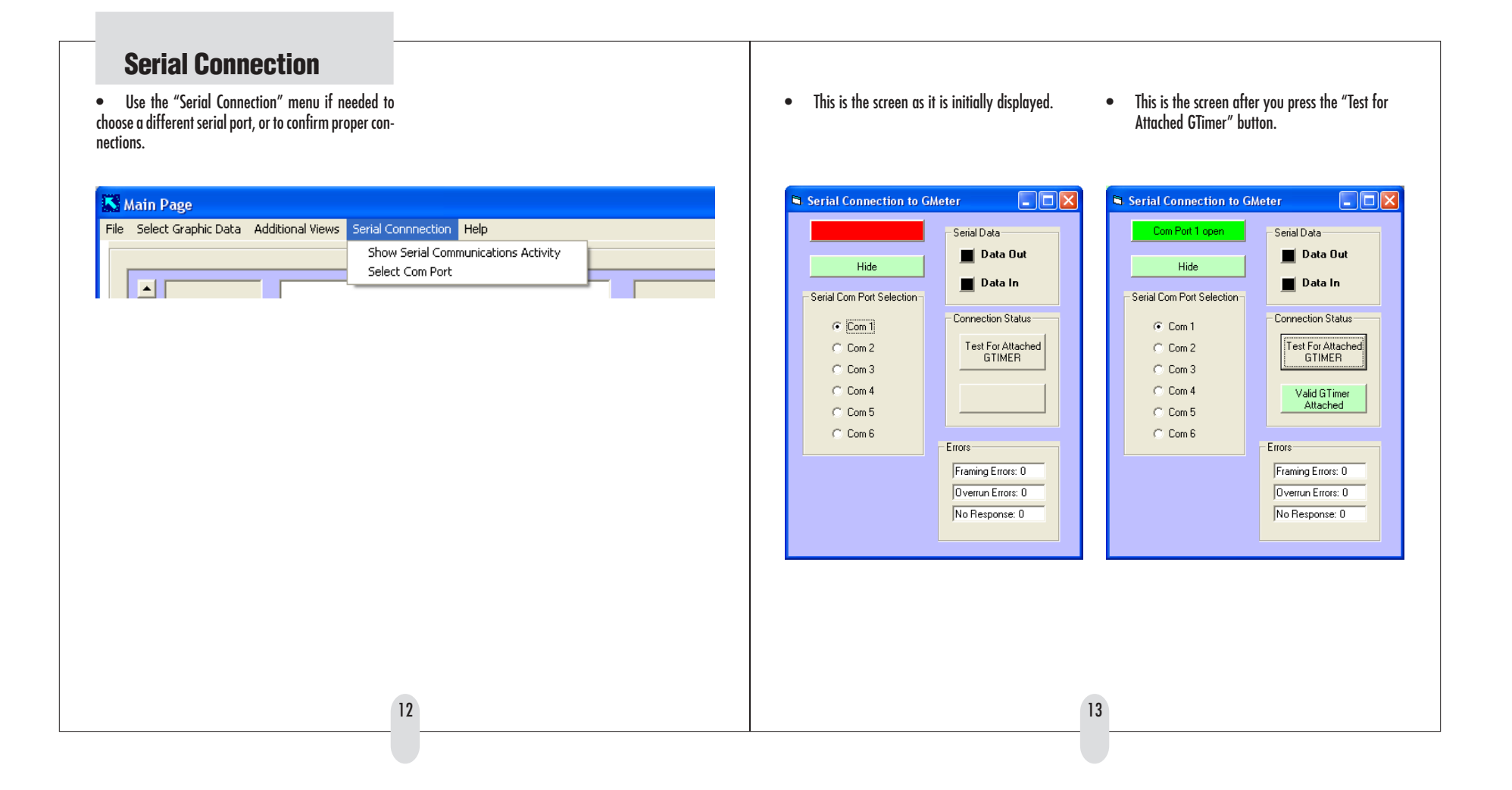

## **The Fine Print**

#### **Software License Agreement and Disclaimer**

This is a legal agreement between you and Escort Inc. covering your use of Vehicle Performance Tools (the "Software"). Be sure to read the following agreement before using the Software.

BY USING THE SOFTWARE YOU ARE AGREEING TO BE BOUND BY THE TERMS OF THIS AGREEMENT. IF YOU DO NOT AGREE TO THE TERMS OF THIS AGREEMENT. DO NOT USE THE SOFTWARE AND DESTROY ALL COPIES IN YOUR POSSESSION.

The Software is owned by Escort Inc. and is protected by United States copyright laws and international treaty provisions. Therefore, you must treat the Software like any other copyrighted material (e.g., a book or musical recording). Paying the license fee allows you the right to use one copy of the Software on a single computer. You may not network the Software or otherwise use it or make it available for use on more than one computer at the same time. You may not rent or lease the Software, nor may you modify, adapt, translate, reverse engineer, decompile, or disassemble the Software. If you violate any part of this agreement, your right to use this Software terminates automatically and you must then destroy all copies of the Software in your possession.

The Software and its related documentation are provided "AS IS" and without warranty of any kind and Escort Inc. expressly disclaims all other warranties, expressed or implied, including, but not limited to, the implied warranties of merchantability and fitness for a particular purpose. Under no circumstances shall Escort Inc. be liable for any incidental, special, or consequential damages that result from the use or inability to use the Software or related documentation, even if Escort Inc. has been advised of the possibility of such damages. In no event shall Escort Inc.'s liability exceed the license fee paid, if any.

This Agreement shall be governed by the laws of the State of Ohio. If for any reason a court of competent jurisdiction finds any provision of the Agreement, or portion thereof, to be unenforceable, that provision of the Agreement shall be enforced to the maximum extent permissible so as to effect the intent of the parties, and the remainder of this Agreement shall continue in full force and effect.

The Software and documentation is provided with RE-STRICTED RIGHTS. Manufacturer is Escort Inc., 5440 West Chester Road, West Chester, Ohio, 45069, Tollfree 1-800-543-1608. www.escortinc.com

## **Service**

#### **Service Procedure**

If your Performance Computer ever needs service, please follow these simple steps:

- 1 Review the appropriate section of this manual. It may have a solution to your problem.
- 2 If possible, check out our website for answers to common questions, or email us at:

#### **support@escortinc.com**

3 To arrange service, call us toll-free at: **1-800-543-1608**

 We may be able to solve your problem over the phone. If the problem requires that you send your Performance Computer to the factory for repair, we will provide you with a Service Order Number, which must be included on the outside of your shipping box.

Enclose the following information with your unit:

- •Your Service Order Number
- •Your name and return address
- •Your daytime telephone number
- •A description of the problem.

### **Out Of Warranty Repairs**

For out of warranty repairs, include prepayment in the amount you were quoted by the Customer Service Representative. If the unit has been damaged, abused or modified, the repair cost will be calculated on a parts and labor basis. If it exceeds the basic repair charge, you will be contacted with a quotation. If the additional payment is not received within 30 days (or if you notify us that you choose not to have your unit repaired at the price quoted), your unit will be returned, without repair. Payment can be made by check, money order, or credit card. Mail the unit and Power Cord To:

# **ESCORT**

Customer Service Department Service Order Number 5440 West Chester Road West Chester, Ohio 45069

For your own protection, we recommend that you ship your Performance Timer postpaid and insured. Insist on a proof of delivery, and keep the receipt until the return of your unit.

**www.gtimer.com**

 $14$  15

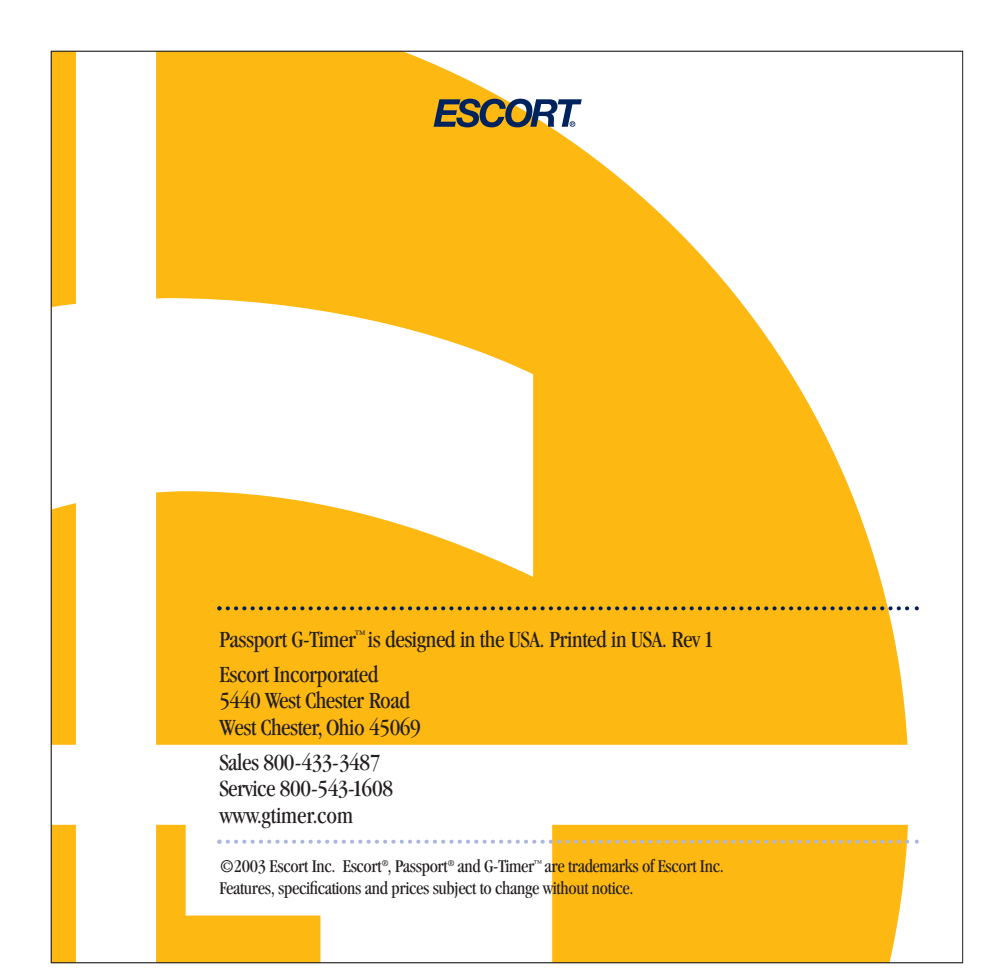